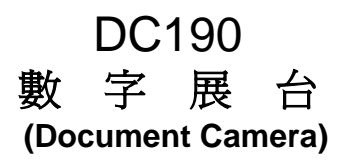

# 使用手冊**-**繁體中文

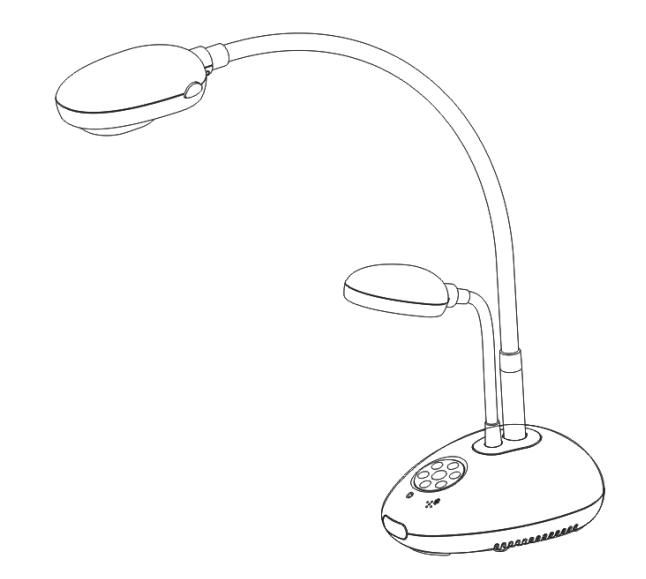

**[**重要**]**

最新版本之快速使用手冊、各國語系的使用手冊、軟 體、驅動程式等,請至 **Lumens** 網站下載 **http://www.Mylumens.com/goto.htm**

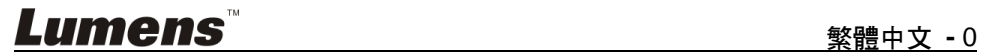

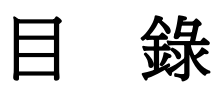

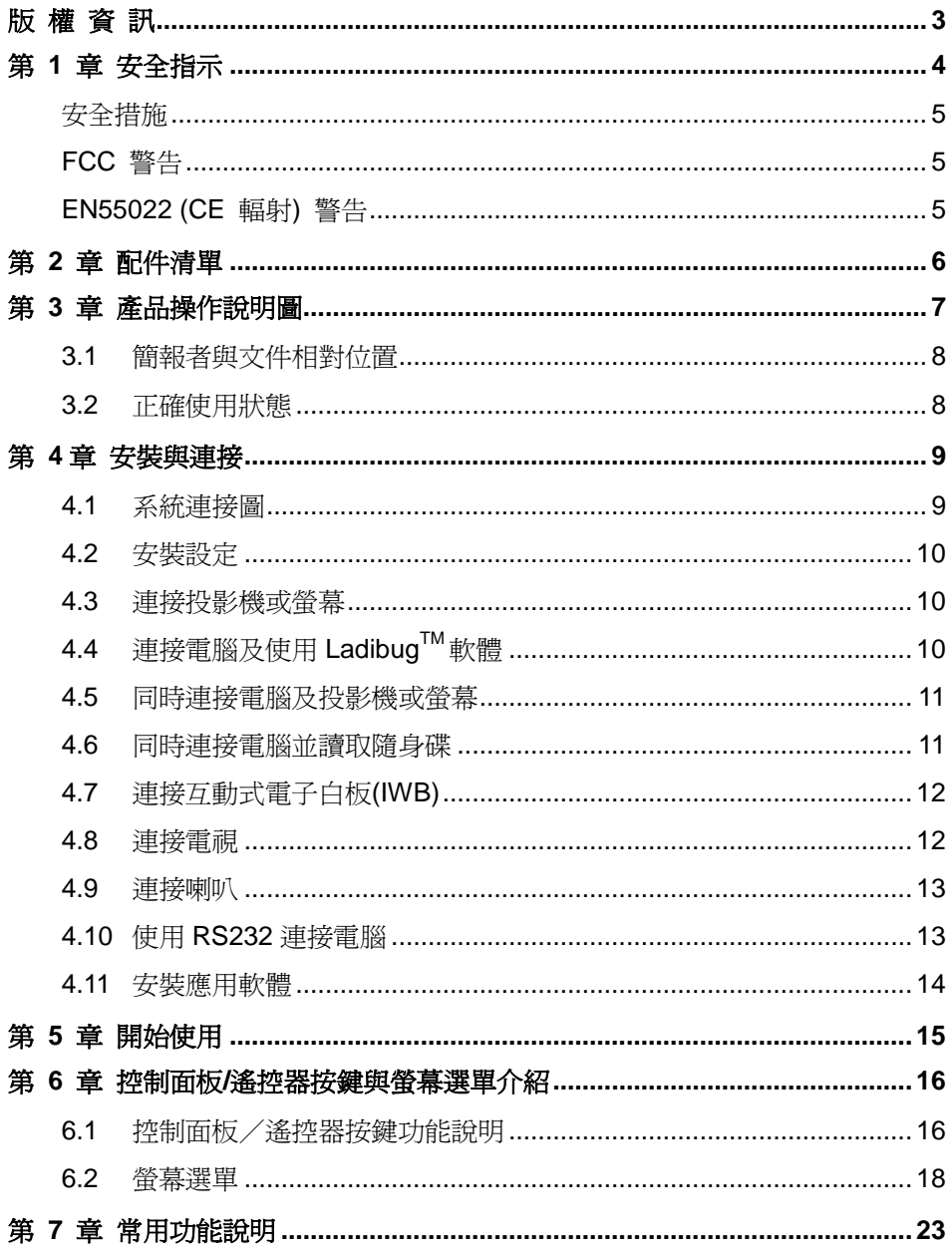

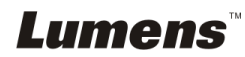

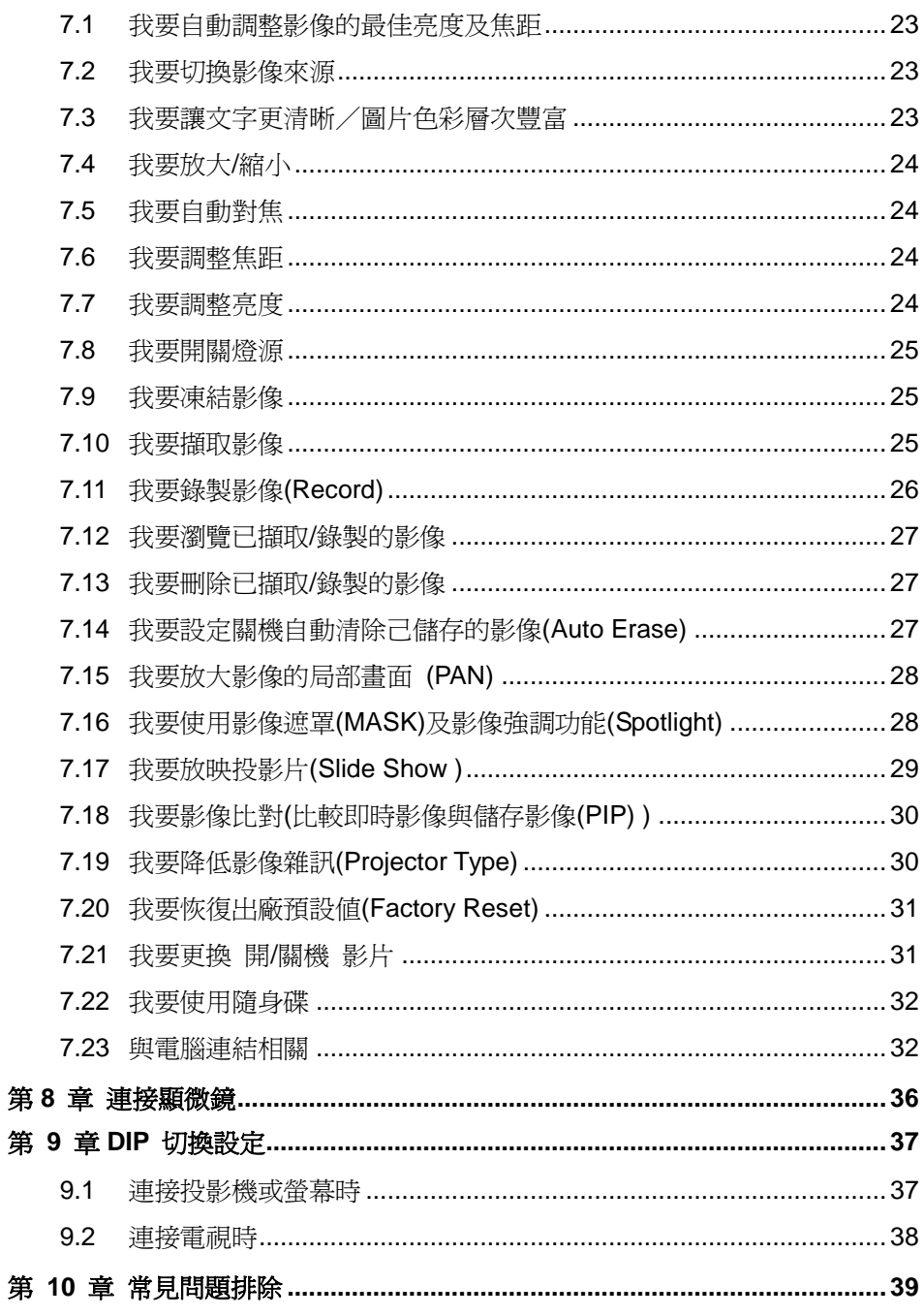

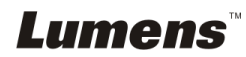

# <span id="page-3-0"></span>版 權 資 訊

版權所有© Lumens Digital Optics Inc.保留所有權利。

Lumens 為 Lumens Digital Optics Inc.正進行註冊的商標。

若未獲得 Lumens Digital Optics Inc 之書面同意,不得以任何方式複製、重製、或 傳送本檔,除非因為購買本產品可複製本檔當備份。

為了持續改良產品,謹此保留變更產品規格,恕不另行通知。本檔內之資訊可能變 更,恕不另行通知。

為完整解釋或描述本產品如何使用,其他產品或公司的名稱可能會出現在本手冊 中,因此沒有侵權之意。

免責聲明:對於本檔可能之技術或編輯錯誤或遺漏;提供本檔、使用或操作本產品 而產生意外或關連性的損壞,Lumens Digital Optics Inc 恕不負責。

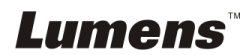

# <span id="page-4-0"></span>第 **1** 章 安全指示

設定及使用數字展台時,務必遵循下列安全指示:

- 1. 請勿將產品傾斜使用。
- 2. 請勿將數字展台置於不穩定的推車、臺面、或桌面上。
- 3. 請勿在水邊或熱源邊使用數字展台。
- 4. 僅使用廠商推薦的附屬裝置。
- 5. 請使用數字展台所標示的電源類型,如不確定適用電源類型時,請洽您的經銷 商或當地電力公司。
- 6. 請將數字展台置於方便拔除插頭之處。
- 7. 操作插頭時,請務必簿循下列安全措施,以免產生火花或火災:
	- 插入插座前,請清除插頭上的灰塵。
	- 請將插頭插牢。
- 8. 切勿多個插頭共用牆上的插座、延長線、或多孔插座頭,以免造成火災或電擊。
- 9. 請勿將數字展台的電線置於容易踐踏之處,以免磨損或損壞電線或插頭。
- 10. 清理前請將數字展台的電源插頭拔下,請用濕布清潔,切勿使用液體或噴霧式 清潔劑。
- 11. 請勿堵塞數字展台外殼的溝槽或開孔,因其有通風及避免數字展台機過熱的功 能。切勿將數字展台機置於沙發、地毯、或其他柔軟的表面上;除非有適當的 通風裝置,切勿以嵌入方式安裝數字展台。
- 12. 切勿將異物塞入機殼溝槽內,請勿以液體濺濕數字展台。
- 13. 除非使用手冊內特別指示,切勿自行操作本產品,開啟或移除外蓋可能產生危 險電壓或其他危險,維修服務請洽合格服務人員。
- 14. 雷雨期間或長時間不用數字展台時,請將電源插頭拔下;請勿將數字展台或遙 控器置於震動或發熱的物體上,例如汽車等等。
- 15. 如有下列情形,請將數字展台機的電源插頭拔下,並洽合格服務人員進行維修 服務:
	- 雷源線或插頭磨損或損壞時。
	- 數字展台漕液體、雨、或水濺濕時。

#### **<**注意**>** 遙控器使用錯誤型號的電池可能產生故障,請依照相關指示丟棄舊電池。

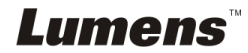

### <span id="page-5-0"></span>■ 安全措施

### 警告:為避免火災或電擊危險,切勿將本裝置暴露於雨中或濕氣中。

本數字展台附有接地式交流電插頭,此安全裝置可確保插頭插入電源插座,切勿摒 棄此安全裝置不用。

長時間未使用數字展台時,請將電源拔掉。

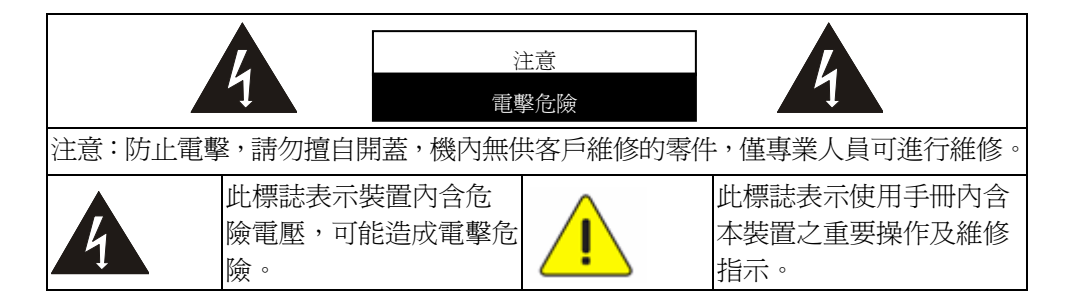

### <span id="page-5-1"></span>**FCC** 警告

本數字展台符合 FCC 規定第 15 條 J 款 A 級電腦裝置的限制,該等限制乃是針 對操作於商用環境中的有害干擾所提供的合理保護措施。

#### <span id="page-5-2"></span>■ EN55022 (CE 輻射) 警告

本產品適用於商業、工業、或教育環境,不適用於居住環境。

本裝置為 A 級產品,用於居住環境可能造成無線干擾,使用者可能需採取適當措 施防止。一般適用於會議室、會客室、或大廳。

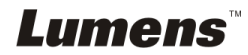

# <span id="page-6-0"></span>第 **2** 章 配件清單

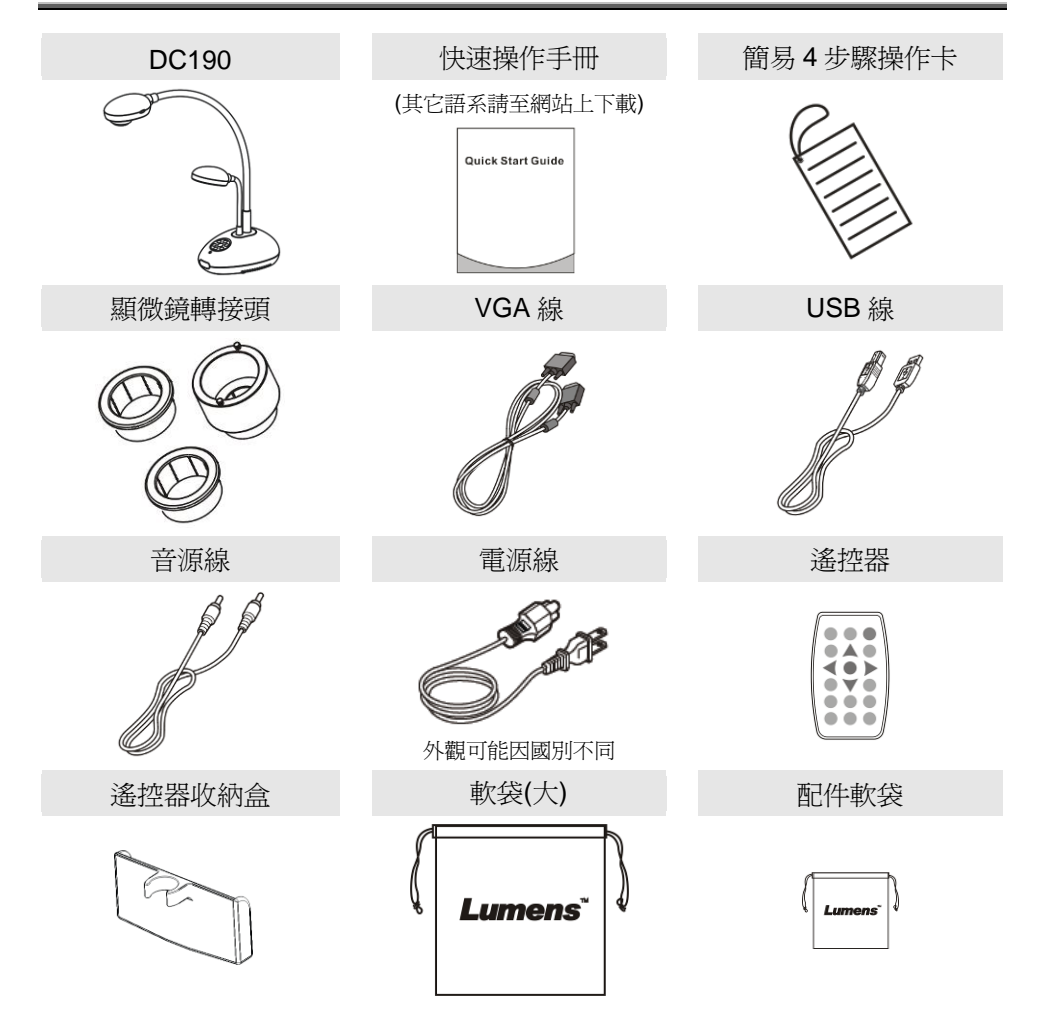

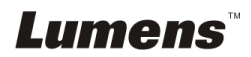

# <span id="page-7-0"></span>第 **3** 章 產品操作說明圖

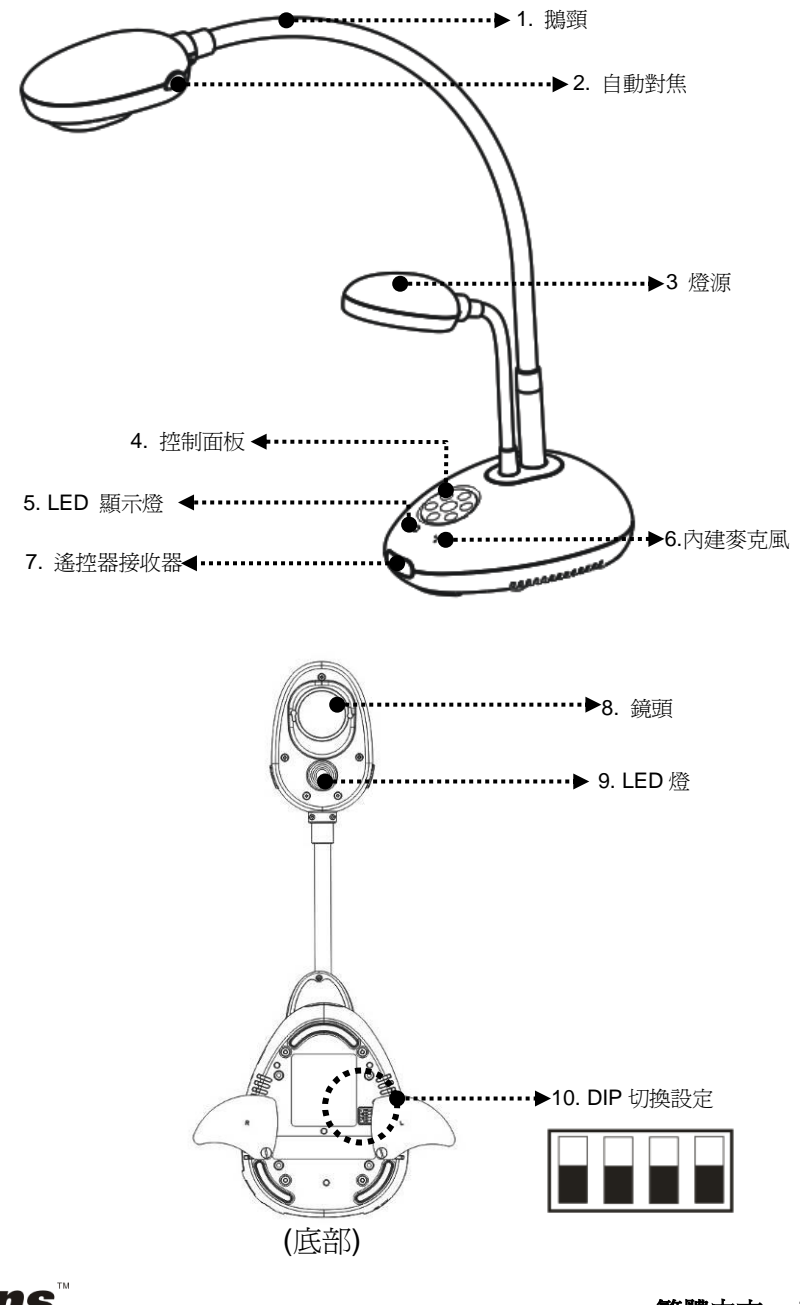

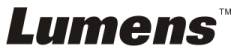

# <span id="page-8-0"></span>**3.1** 簡報者與文件相對位置

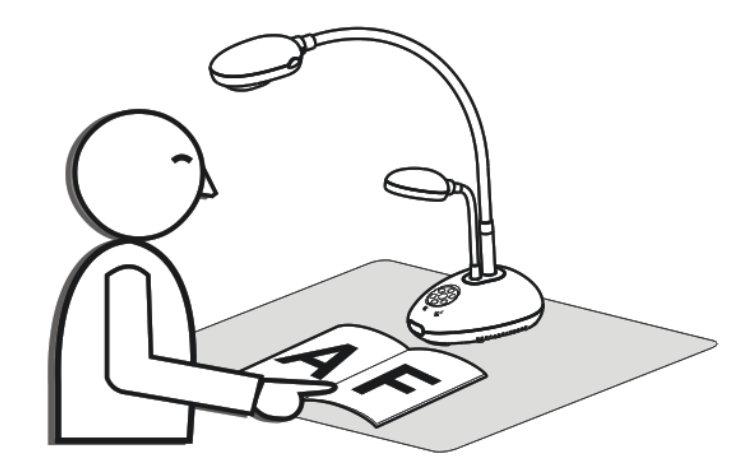

<span id="page-8-1"></span>**3.2** 正確使用狀態

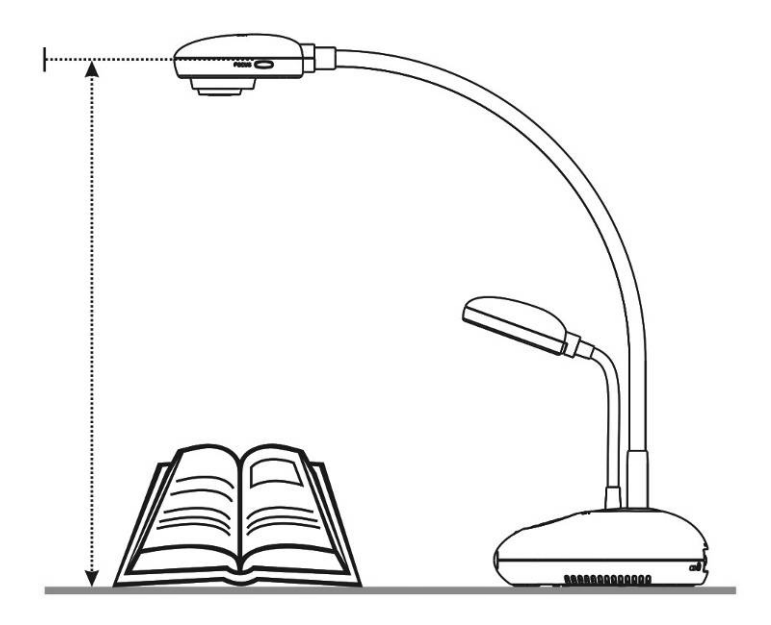

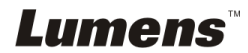

# <span id="page-9-0"></span>第 **4** 章 安裝與連接

# <span id="page-9-1"></span>**4.1** 系統連接圖

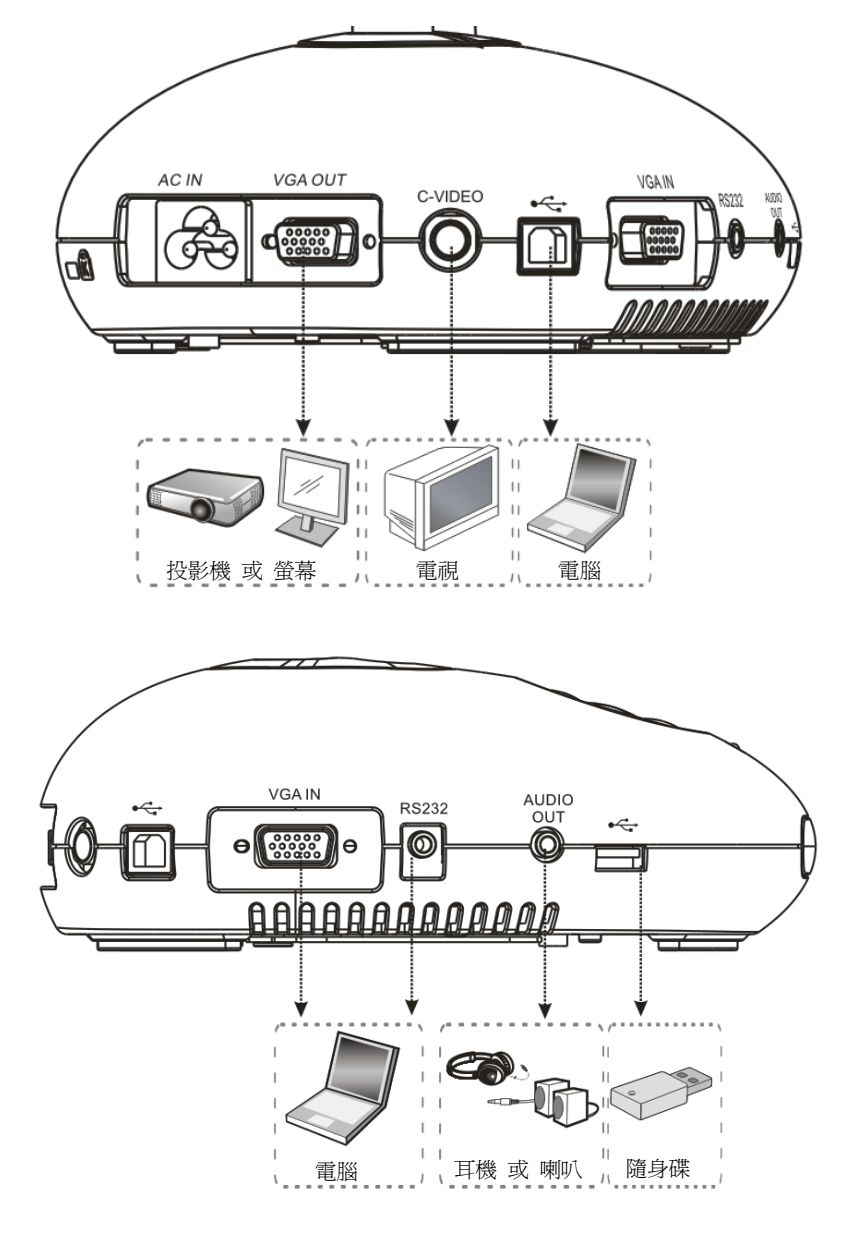

*Lumens* 

## <span id="page-10-0"></span>**4.2** 安裝設定

1. 請先調整好 DIP 切換設定,可以參考第 **9** 章 **DIP** 切換設定。

# <span id="page-10-1"></span>**4.3** 連接投影機或螢幕

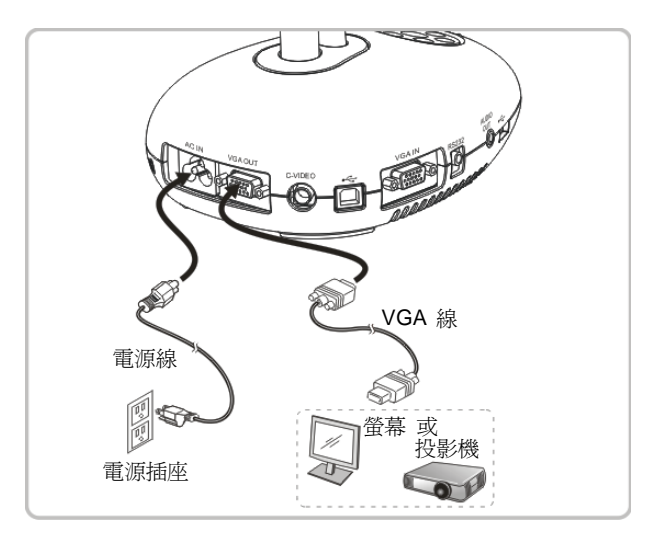

<span id="page-10-2"></span>**4.4** 連接電腦及使用 **LadibugTM**軟體

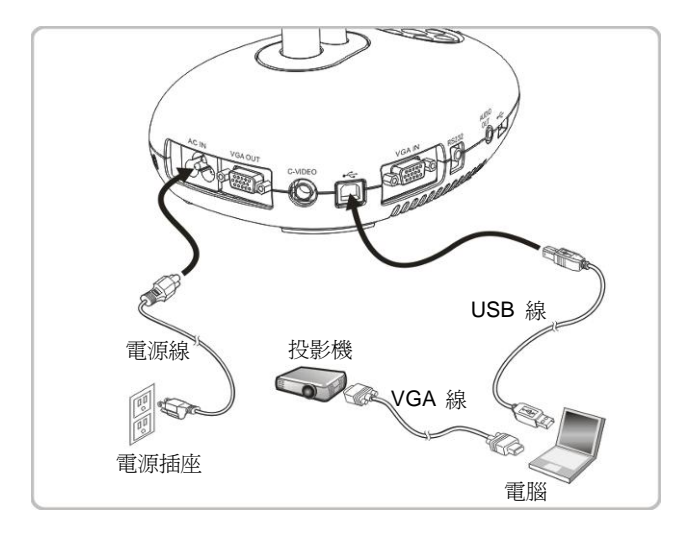

軟體請至 Lumens 網站下載

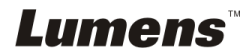

繁體中文 **-** 10

# <span id="page-11-0"></span>**4.5** 同時連接電腦及投影機或螢幕

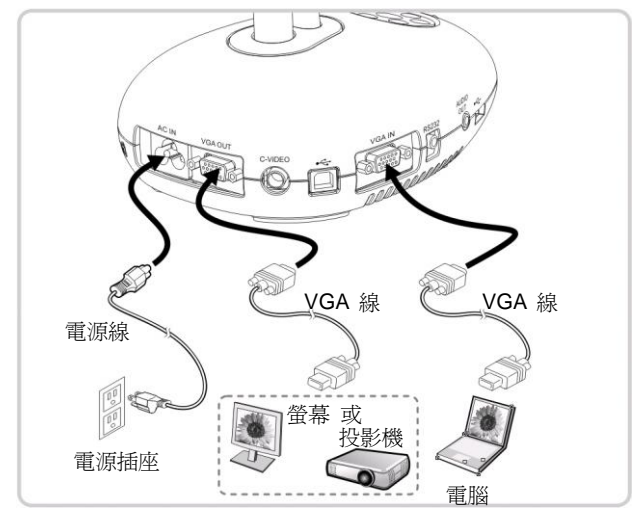

按 [SOURCE] 按鍵可切換影像來源。

# <span id="page-11-1"></span>**4.6** 同時連接電腦並讀取隨身碟

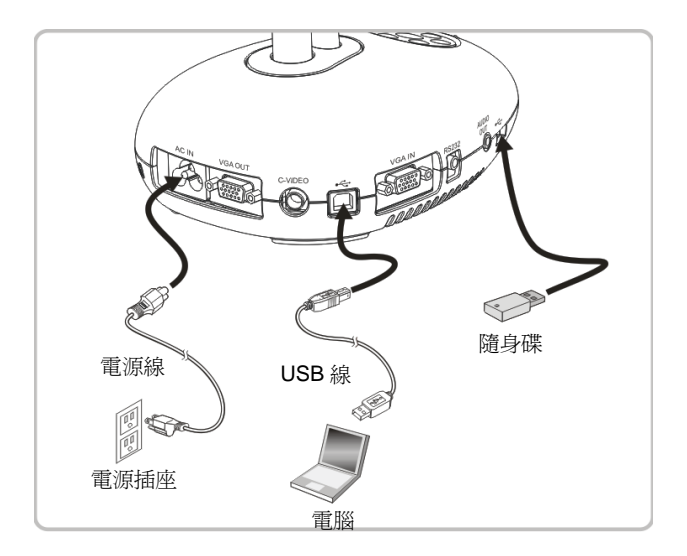

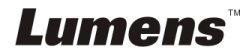

# <span id="page-12-0"></span>**4.7** 連接互動式電子白板**(IWB)**

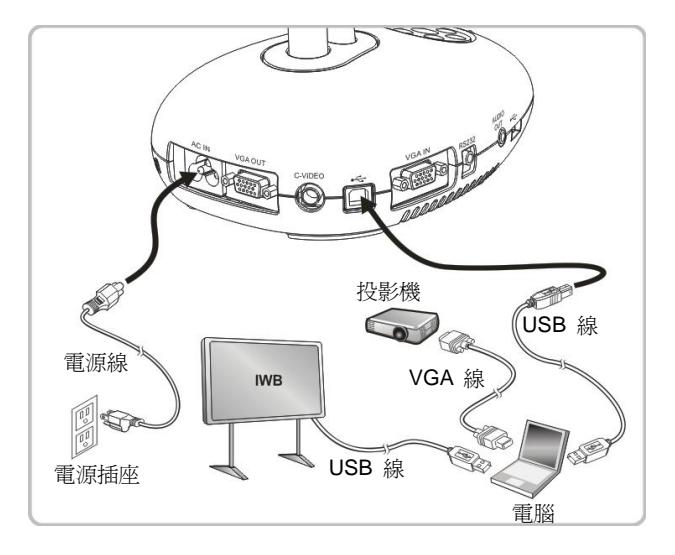

<span id="page-12-1"></span>**4.8** 連接電視

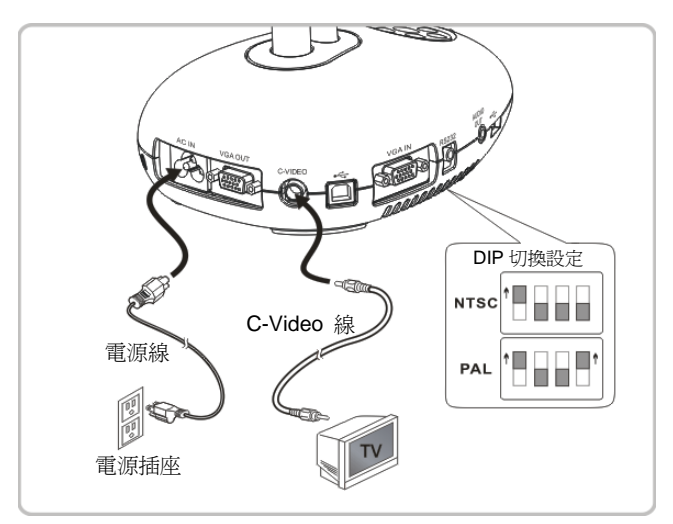

NTSC:美國、加拿大、墨西哥、巴拿馬、智利、日本、台灣、韓國、菲律賓使用。

> PAL: 其它國家或地區使用

<注意> DIP 切換設定,須拔掉電源再重新接上,並重新啓動機器始可生效。一旦啓用 **C-VIDEO**,即不支援 **VGA OUT**。

**<**注意**>** 在 **C-Video** 輸出模式下,僅可顯示即時影像來源。

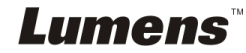

# <span id="page-13-0"></span>**4.9** 連接喇叭

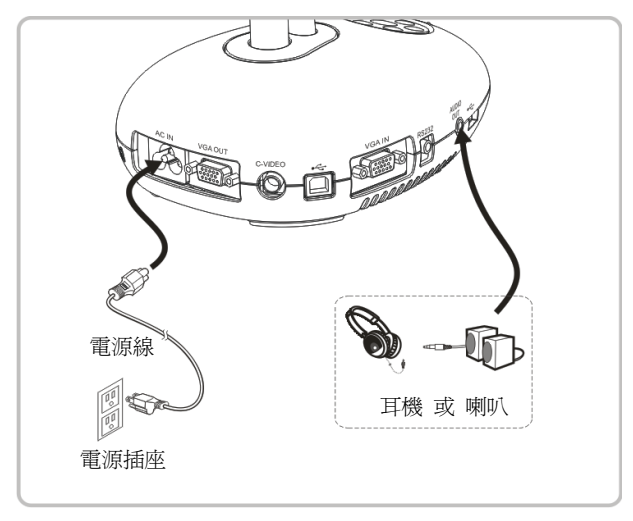

# <span id="page-13-1"></span>**4.10** 使用 **RS232** 連接電腦

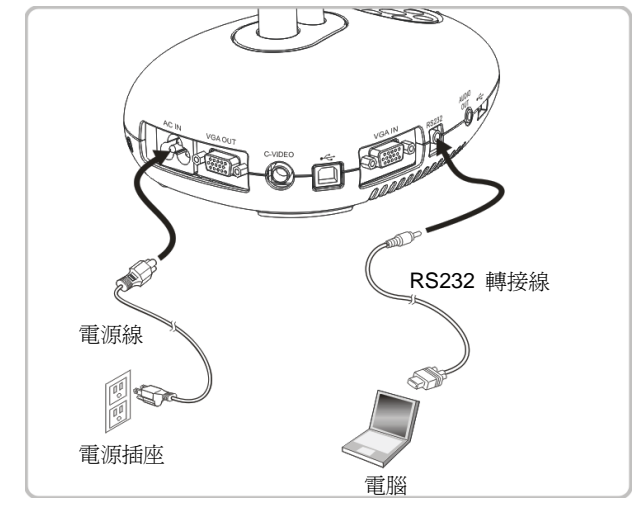

> 連接 RS232 轉接線後,可使用 RS232 命令控制 DC190。

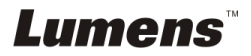

繁體中文 **-** 13

# <span id="page-14-0"></span>**4.11** 安裝應用軟體

在電腦上安裝應用軟體,可以使用以下功能:

- **▶ 控制 DC190。**
- 擷取影像、錄影功能。
- 在影像上加註解、做記號,並且存下來。
- 支援全螢幕功能。

### **<**注意**>** 安裝步驟及軟體操作請參考 **LadibugTM** 軟體使用手冊。

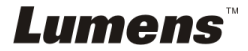

# <span id="page-15-0"></span>第 **5** 章 開始使用

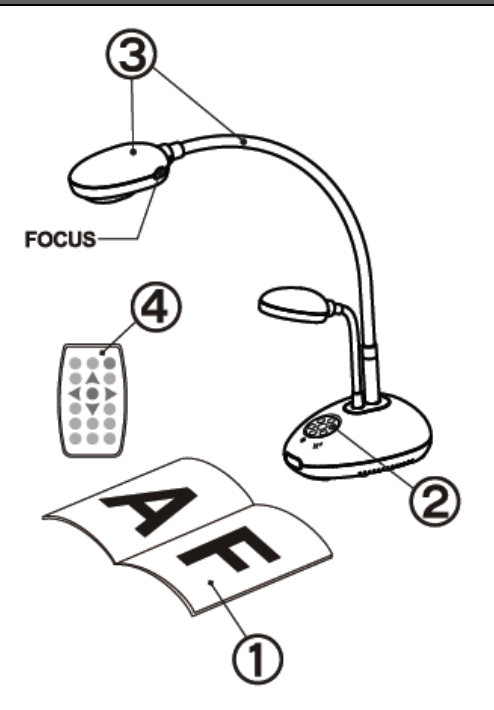

1. 放置投影物件至鏡頭下。

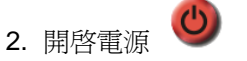

- 3. 調整鵝頸及鏡頭至適當的位置。
- 4. 按 [AUTO TUNE] 按鍵可調整 影像至最佳化。現在你可以開始教 學或簡報。
- 每次鏡頭被移動,請定位攝影鏡頭 後再按 [FOCUS] 重新對焦。

- 若使用遙控器請對準遙控器接收器,並按下電源按鈕。
- 打開電源後,燈源會自動亮起,控制面板上的 LED 顯示燈會快閃後持 續亮燈,如果無亮燈請洽詢您的購買廠商。

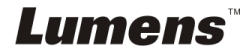

# <span id="page-16-0"></span>第 **6** 章 控制面板**/**遙控器按鍵與螢幕選單介紹

# <span id="page-16-1"></span>**6.1** 控制面板/遙控器按鍵功能說明

### **<**說明**>** 以下依英文字母順序排列

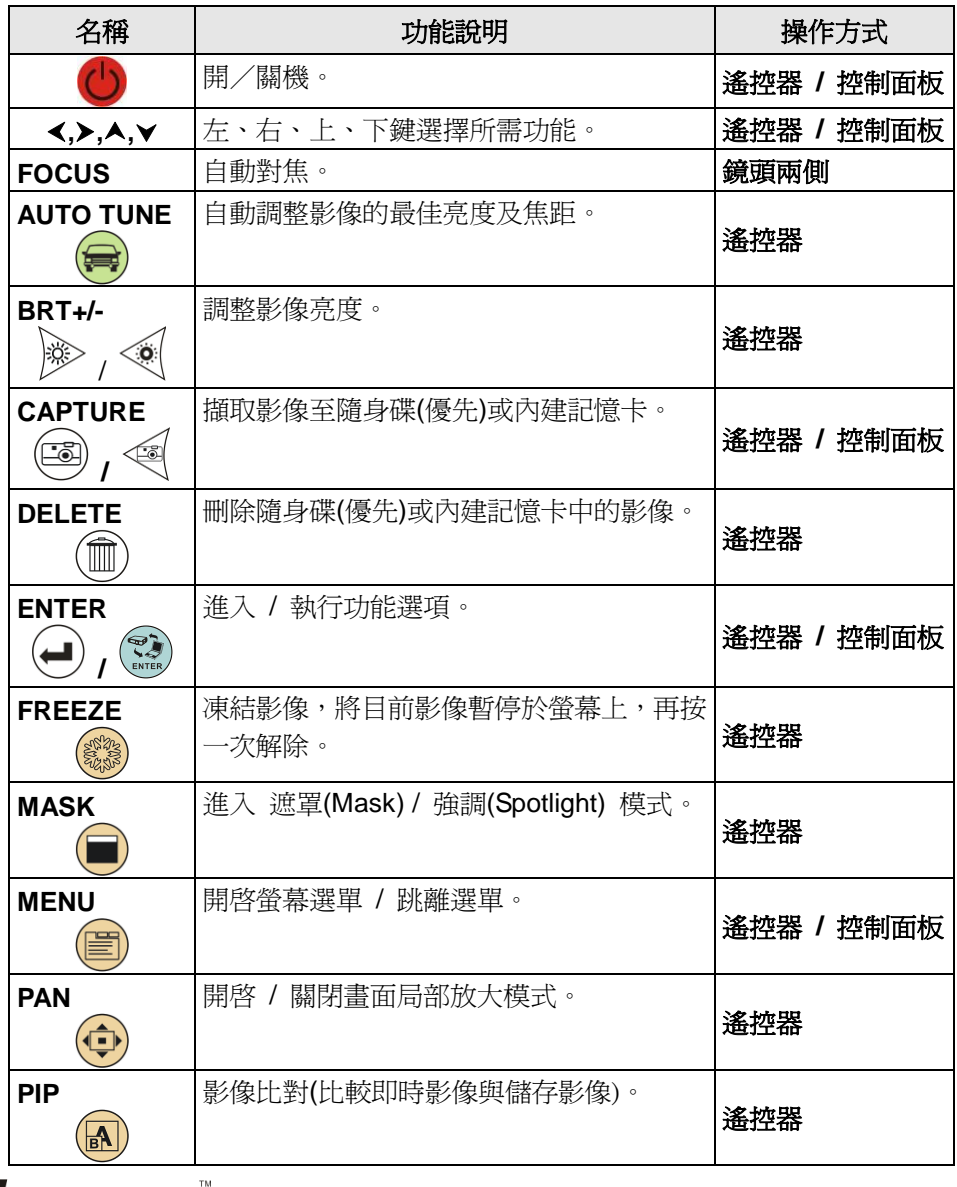

**Lumens** 

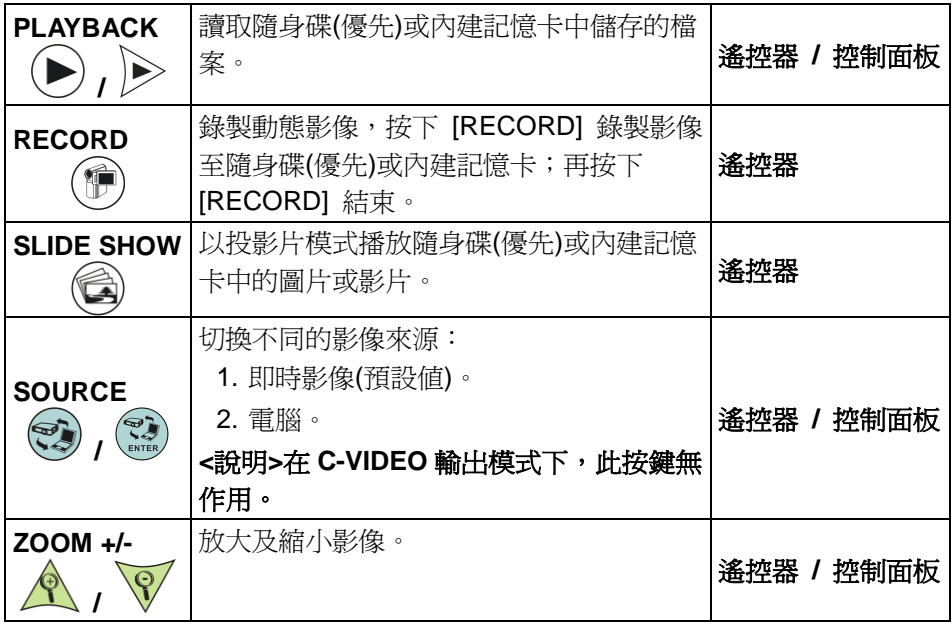

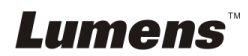

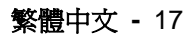

# <span id="page-18-0"></span>**6.2** 螢幕選單

### **6.2.1**主選單

**<**說明**>** 使用遙控器或控制面板按 **[MENU]**,叫出螢幕選單;預設值用底線粗體表示。

| 第一層<br>主項次          | 第二層<br>次項次             | 第三層<br>調整値                                                                    | 功能說明                                |
|---------------------|------------------------|-------------------------------------------------------------------------------|-------------------------------------|
| 顯<br>示<br>(Display) | 自動調整<br>(Auto Tune)    | 執行                                                                            | 自動調整影像的最佳亮度及焦距。                     |
|                     | 燈 (Lamp)               | 1. 關<br>2. 臂燈<br>3. 雙燈<br>4. 頭燈                                               | 左右鍵選擇切換燈源<br><說明> 雙燈設定爲臂燈及頭燈均<br>開啓 |
|                     | 旋轉(Rotate)             | $0^\circ$<br>1.<br>$90^\circ$<br>2.<br>180°<br>3.<br>270°<br>4.               | 書面旋轉 0°/90°/180°/270°               |
|                     | 對焦 (Focus)             | $0 - A$ -Max                                                                  | 左右鍵調整焦距。                            |
|                     | 亮度 (Brightness)        | $0 - A$ ~Max                                                                  | 左右鍵調整亮度。                            |
|                     | 影像模式<br>(Mode)         | 一 <b>般</b> / 幻燈片 / 負片 /<br>顯微鏡                                                | 左右鍵選擇影像模式。                          |
|                     | 圖片/文字<br>(Photo/Text)  | 圖片 / 文字 / 灰階                                                                  | 左右鍵選擇 圖片 / 文字 / 灰階<br>模式。           |
|                     | 夜視<br>(Night Vision)   | 開 / 關                                                                         | 左右鍵選擇,夜視模式適用於較暗<br>的環境。             |
|                     | 數位變焦<br>(Digital Zoom) | 開 / 關                                                                         | 左右鍵選擇開關 <b>數位變焦</b> 。               |
| 存<br>儲<br>(Storage) | 影像播放<br>(Slide Show)   | 執行                                                                            | 以投影片模式播放隨身碟(優先)或<br>內建記憶卡中的圖片或影片。   |
|                     | 播放時間<br>(Delay)        | $0.5$ 秒<br>1.<br>2.<br>1秒<br>3 秒<br>3.<br>5秒<br>4.<br>10秒<br>5.<br>6.<br>手動模式 | 左右鍵選擇影像換頁時間。<br>選擇手動模式可使用手動切換。      |

**Lumens** 

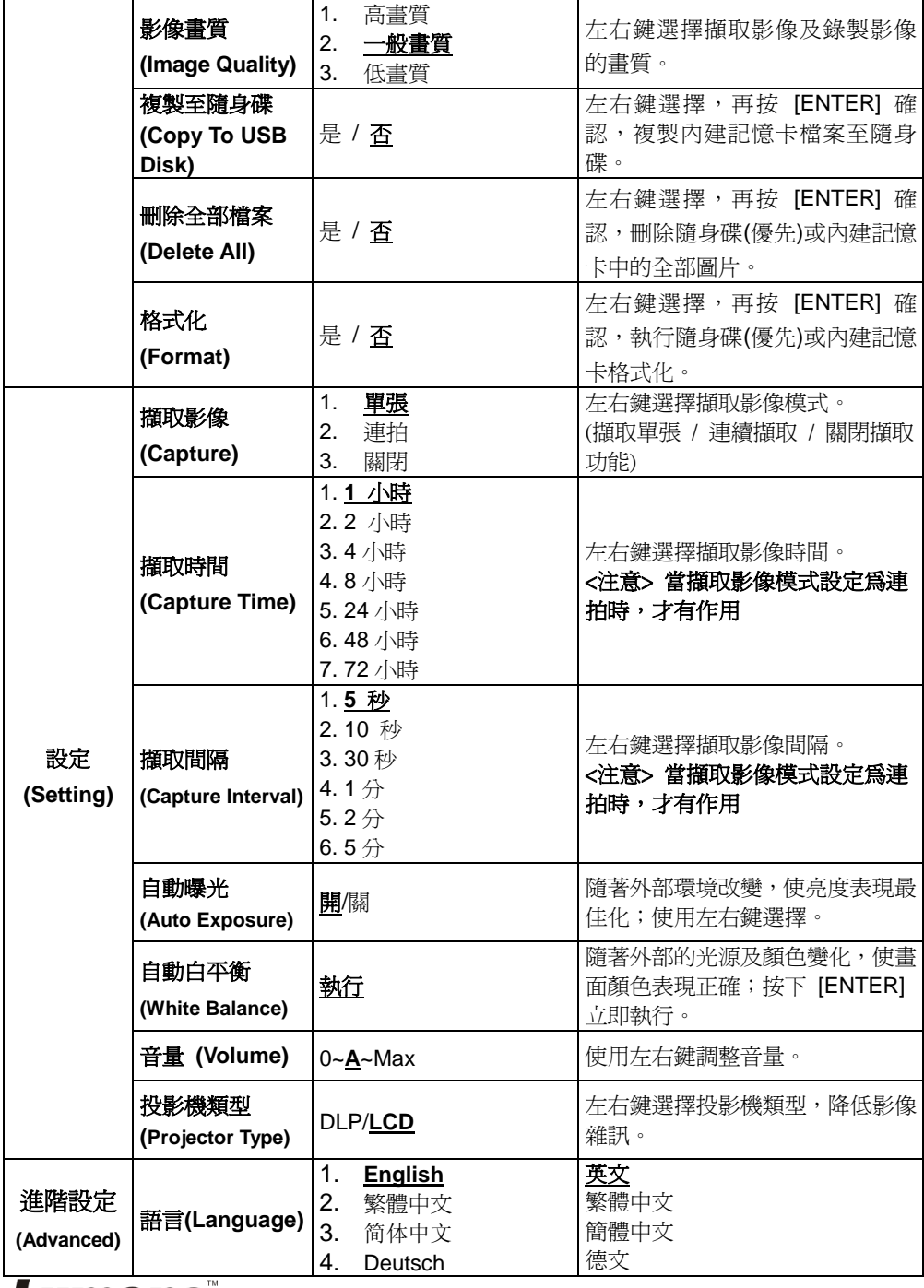

Lumens

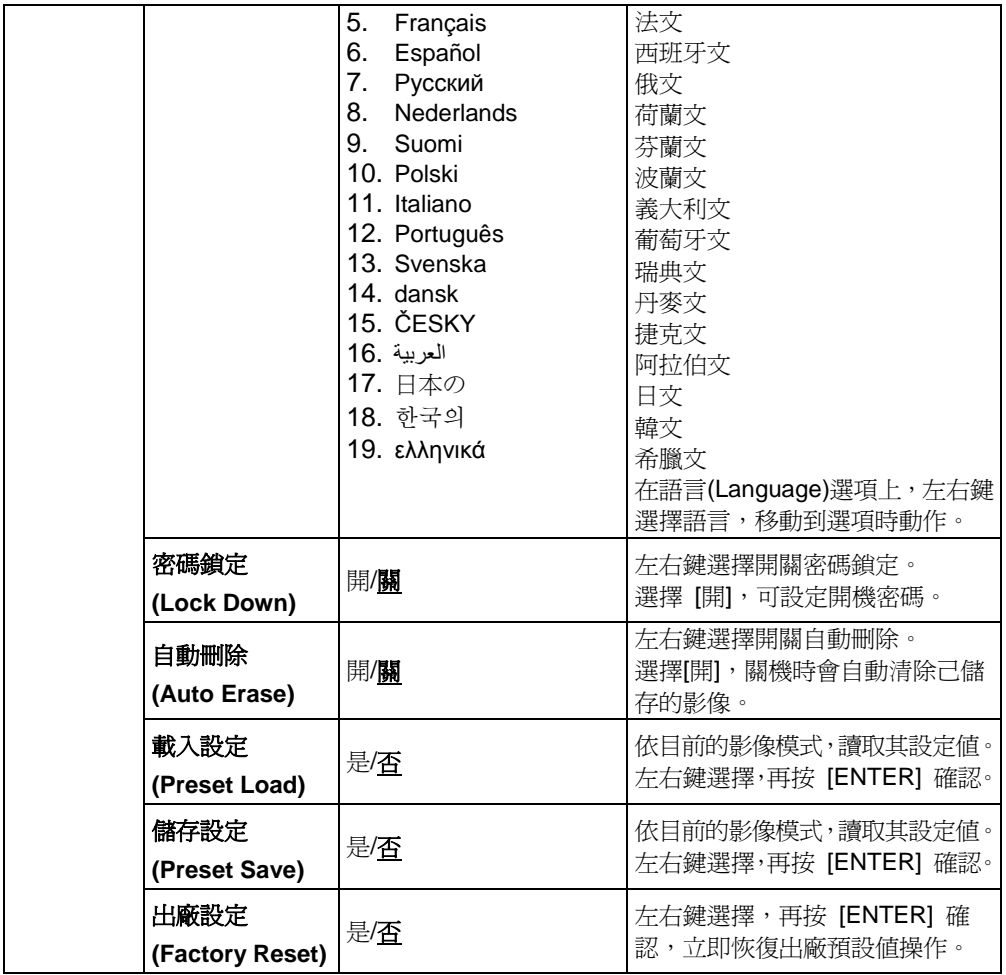

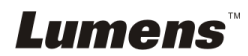

繁體中文 **-** 20

### **6.2.2**遮罩模式螢幕選單

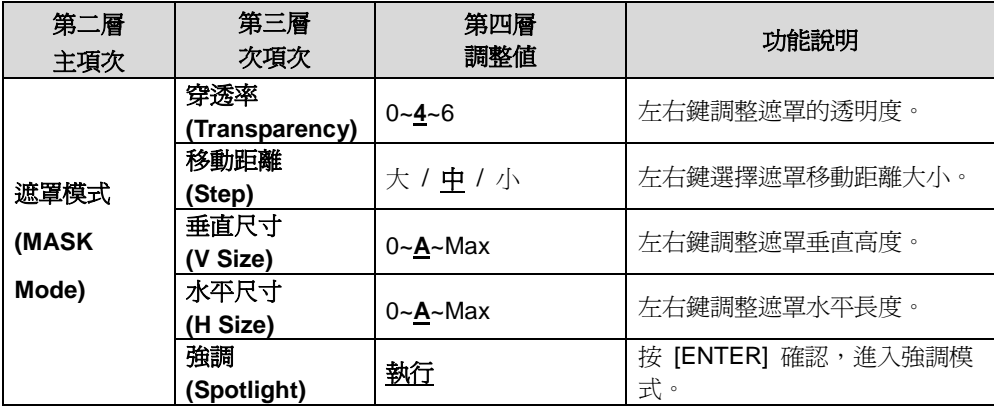

# **6.2.3**強調模式螢幕選單

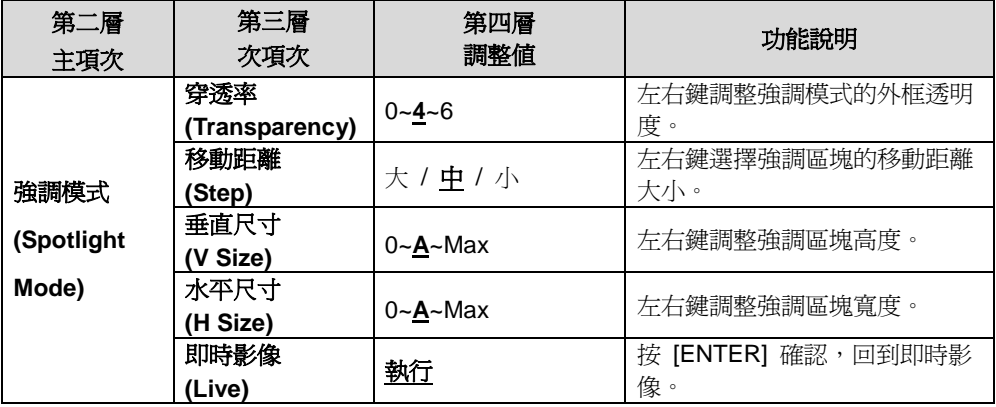

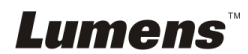

繁體中文 **-** 21

### **6.2.4**註解工具**(Annotation)**

接上滑鼠或 **Wacom** 手寫板後,按滑鼠右鍵即可開啟此工具 **<**注意**>** 當螢幕選單開啟時,無法使用此工具 **<**說明**>** 支援之手寫板請參網站下載專區中 **[The table model Lumens](http://www.lumens.com.tw/en/a/file/download/The%20table%20model%20Lumens%20supports.pdf)  [supports](http://www.lumens.com.tw/en/a/file/download/The%20table%20model%20Lumens%20supports.pdf)**

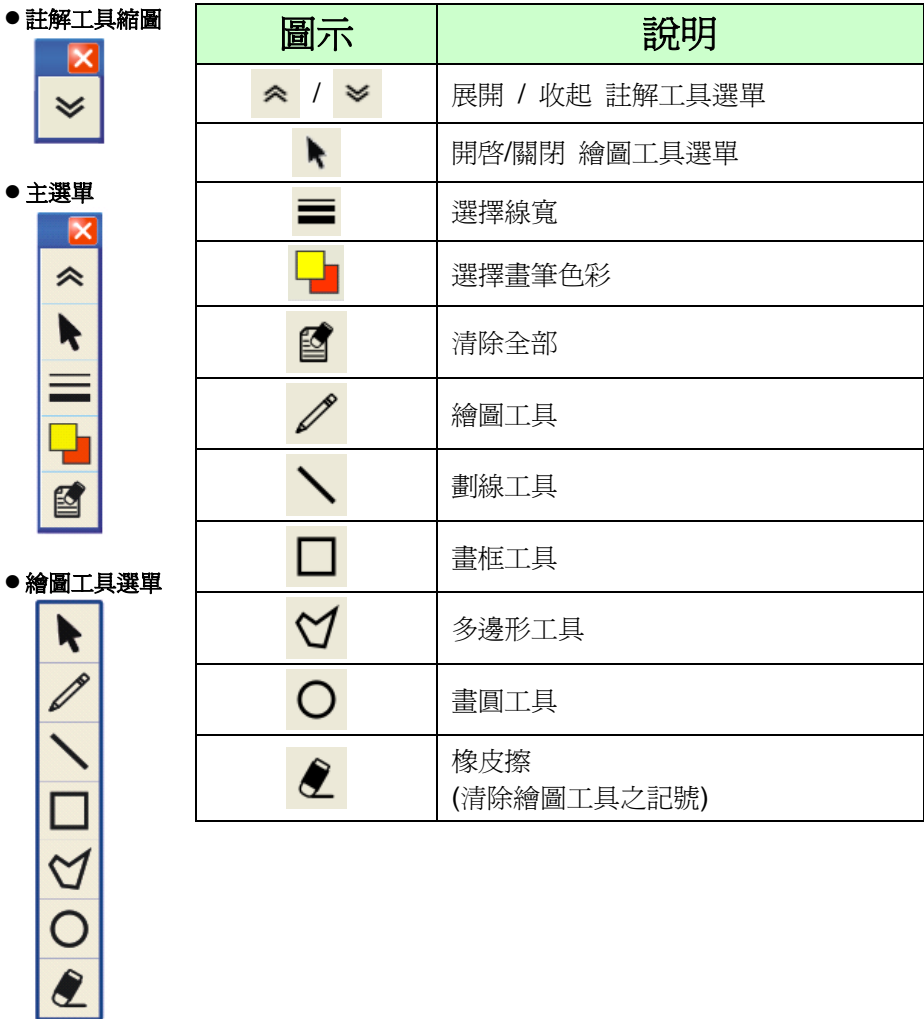

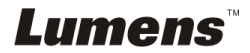

繁體中文 **-** 22

# <span id="page-23-0"></span>第 **7** 章 常用功能說明

## <span id="page-23-1"></span>**7.1** 我要自動調整影像的最佳亮度及焦距

### 若使用遙控器:

1. 按 [AUTO TUNE] 調整影像的最佳亮度及焦距。

### 若使用控制面板:

- 1. 按 [MENU] 進入螢幕選單。
- 2. 按 [▶] 或 [◀] 選取 [顯示] 。
- 3. 按 [▼] 選 [自動調整] 。
- 4. 按 [ENTER] 。

## <span id="page-23-2"></span>**7.2** 我要切換影像來源

影像來源的預設值是**即時影像**,要改變設定請在**遙控器**按 [SOURCE]

或在控制面板按 [ENTER] (※), DC190 會在以下模式輪流切換:

- 1. 即時影像(預設值)。
- 2. 電腦。

## <span id="page-23-3"></span>**7.3** 我要讓文字更清晰/圖片色彩層次豐富

#### **7.3.1** 圖片**/**文字模式說明

[圖片/文字] 的預設值是圖片(**Photo** 模式),要改變設定可以使用遙控器或控制 面板進入選單設定選項。

- [圖片] (預設値):適用於彩色圖片與圖文混合文件,可讓色彩豐富。
- [文字]:滴用於純文字文件,可讓文字更清晰。
- [灰階]:適用於黑白圖片,可讓灰階層次明顯。

### **7.3.2** 設定圖片**/**文字模式

要改變設定可以使用遙控器或控制面板**:**

- 1. 按 [MENU] 進入螢幕選單。
- 2. 按 [▶] 或 [◀] 選取 [顯示]。

# **Lumens**

繁體中文 **-** 23

3. 按 [▼] 選 [圖片 / 文字]。(請參考 7.3.1 圖片/文字模式說明做最好的選擇)。

4. 按 [▶] 或 [◀] 選 [圖片 / 文字 / 灰階]。

5. 按 [MENU] 離開。

### <span id="page-24-0"></span>**7.4** 我要放大**/**縮小

1. 使用遙控器或控制面板按 [ZOOM +] 放大影像。

2. 使用遙控器或控制面板按 [ZOOM-] 縮小影像。

## <span id="page-24-1"></span>**7.5** 我要自動對焦

1.按鏡頭右側上的 [FOCUS] 自動對焦按鈕。

### <span id="page-24-2"></span>**7.6** 我要調整焦距

使用遙控器或控制面板:

1. 按 [MENU] 進入螢幕選單。

2. 按 [▶] 或 [◀] 選取 [顯示]。

3. 按 [▼] 選 [對焦]。

4. 按 [▶] 或 [◀] 調整。

5. 按 [MENU] 離開。

### <span id="page-24-3"></span>**7.7** 我要調整亮度

#### 若使用遙控器:

- 1. 按 [BRT + ] 調亮。
- 2. 按 [BRT ] 調暗。

### 若使用控制面板:

- 1. 按 [MENU] 進入螢幕選單。
- 2. 按 [▶] 或 [◀] 選取 [顯示] 。
- 3. 按 [▼] 選 [亮度] 。
- 4. 按 [▶] 或 [◀] 調整亮度。

5. 按 [MENU] 離開。

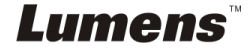

繁體中文 **-** 24

# <span id="page-25-0"></span>**7.8** 我要開關燈源

熔源預設值是關,若使用遙控器或控制面板:

- 1. 按 [MENU] 進入螢幕選單。
- 2. 按 [▶] 或 [◀] 選取 [顯示]。
- 3. 按 [▼] 選 [燈]。
- 4. 按 [▶] 或 [◀] 選 [關 / 臂燈 / 雙燈 / 頭燈]。。
- 5. 按 [MENU] 離開。

### <span id="page-25-1"></span>**7.9** 我要凍結影像

1. 使用遙控器按 [FREEZE], 將目前影像暫停於螢幕上, 再按一次解除。

### <span id="page-25-2"></span>**7.10**我要擷取影像

- **7.10.1** 擷取影像並儲存
	- 1. 使用遙控器或控制面板按 [CAPTURE] 擷取影像並儲存。
	- 當擷取影像模式設定 **[關閉]** 則無法擷取影像;若連續擷取設定爲 **[**連拍**]**,按 **[Capture]** 可連續擷取影像,再按 **[Capture]** 可離開連 拍功能。
	- 若要改變擷取影像的品質請參 **7.10.2** 設定擷取的影像品質。
	- 若要改變擷取影像的設定請參 **7.10.3** 連續擷取設定。

#### **7.10.2** 設定擷取的影像品質

- 1. 使用**遙控器或控制面板**按 [Menu] 進入螢幕選單。
- 2. 按 [▶] 或 [◀] 至 [儲存] 選單。
- 3. 按 [▼] 至 [影像書質]。
- 4. 按 [▶] 或 [◀] 選 [高書質 / 一般書質 / 低書質]。
- 5. 按 [Menu] 離開。

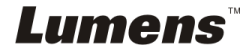

#### **7.10.3** 連續擷取設定

1. 使用**遙控器或控制面板**按 [MENU] 淮入螢幕選單。

- 2. 按 [▶] 或 [◀] 至 [設定] 選單。
- 3. 按 [▼] 至 [擷取影像]。
- 4. 按 [▶] 或 [◀] 選 [連拍]。
- 5. 按 [▼] 至 [擷取時間];按 [▶] 或 [◀] 設定擷取時間。
- 6. 按 [▼] 至 [擷取間隔];按 [▶] 或 [◀] 設定間隔時間。
- 7. 按 [MENU] 離開。

# <span id="page-26-0"></span>**7.11**我要錄製影像**(Record)**

#### **7.11.1** 執行錄製動態影像

#### **<**說明**>** 當 **[**擷取影像**]** 模式設定 **[**關閉**]** 時,無法擷取或錄製影像。

- 1. 使用遙控器按下 [RECORD] 錄製影像。
- 2. 亦可透過控制面板內建的麥克風裝置錄製聲音。
- 3. 再按一下 [RECORD] 結束錄製。

#### **7.11.2** 設定擷取的影像品質

- 1. 使用遙控器或控制面板按 [Menu] 進入螢幕選單。
- 2. 按 [▶] 或 [◀] 至 [儲存] 選單。
- 3. 按 [▼] 至 [影像書質]。
- 4. 按 [▶] 或 [◀] 選 [高書質 / 一般書質 / 低書質]。
- 5. 按 [Menu] 離開。

#### **7.11.3** 執行播放影像

● 播放影像請參 7.12 我要瀏覽已擷取/錄製的影像。

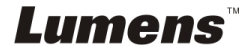

繁體中文 **-** 26

# <span id="page-27-0"></span>**7.12**我要瀏覽已擷取**/**錄製的影像

- 1. 使用**遙控器或控制面板**按下 [PLAYBACK], 顯示所有已儲存的檔案 縮圖。
- 2. 按 [▶] 或 [◀] 或 [▲] 或 [▼] 選取要播放的縮圖。
- 3. 按一下 [ENTER] 全螢幕播放。
- 4. 按 [▶] 或 [◀] 選擇不同影音檔案。
- 5. 按 [▲] 或 [▼] 調整播放影像的音量。
- 6. 按 [MENU] 離開。

### **<**注意**>** 頇連接外部喇叭於 **AUDIO OUT** 才可播放聲音。

## <span id="page-27-1"></span>**7.13**我要刪除已擷取**/**錄製的影像

#### 若使用遙控器:

- 1. 按 [PLAYBACK],顯示所有已儲存的檔案縮圖。
- 2. 按 [▲] 或 [▼] 或 [◀] 或 [▶] 選取要刪除的檔案。
- 3. 按 [DELETE] 跳出 [刪除檔案] 視窗。
- 4. 按 [▶] 或 [◀] 選 [ Yes ]。
- 5. 按 [ENTER] 刪除所選取檔案。
- 6. 按 [MENU] 離開。

## <span id="page-27-2"></span>**7.14**我要設定關機自動清除己儲存的影像**(Auto Erase)**

#### 使用遙控器或控制面板:

- 1. 按 [MENU] 進入螢幕選單。
- 2. 按 [▶] 或 [◀] 至 [淮階設定] 選單。
- 3. 按 [▲] 或 [▼] 至 [自動刪除]。
- 4. 按 [▶] 或 [◀] 選 [開]。
- 5. 按 [MENU] 離開。

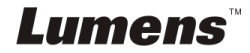

繁體中文 **-** 27

## <span id="page-28-0"></span>**7.15**我要放大影像的局部畫面 **(PAN)**

使用遙控器:

- 1. 按 [PAN] 進行局部放大模式。
- 2. 按 [▲] 或 [▼] 或 [◀] 或 [▶] 移動觀看局部放大的影像。
- 3. 按 [PAN] 離開局部放大模式。

### <span id="page-28-1"></span>**7.16**我要使用影像遮罩**(MASK)**及影像強調功能**(Spotlight)**

#### **7.16.1** 我要使用影像遮罩或影像強調模式

#### 使用遙控器:

- 1. 按 [MASK] 進入遮罩模式, 按 [▲] 或 [▼] 或 [◀] 或 [▶] 移動遮罩位置。
- 2. 再按一次 [MASK] 淮入強調模式,按 [▲] 或 [▼] 或 [◀] 或 [▶] 移動區 塊位置。
- 3. 再按 [MASK] 離開回到即時影像畫面。

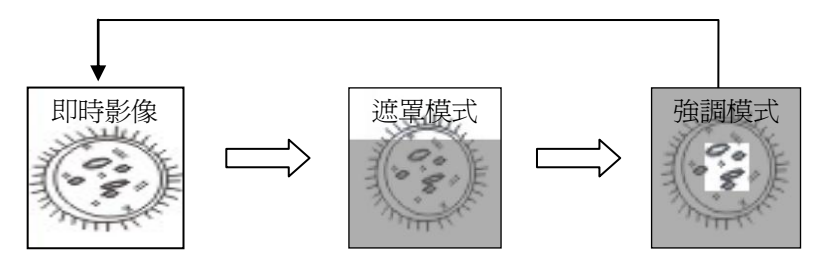

#### **7.16.2** 我要設定 遮罩大小 **/** 強調功能的顯示

在遮罩模式 / 強調模式時,使用**遙控器:** 

- 1. 按 [MENU] 進入影像 OSD 選單。
- 2. 按 [▲] 或 [▼] 選擇修改項目 [穿透率 / 移動距離 / 垂直尺寸 / 水平 尺寸]。**(**詳細說明請參 **6.2** 螢幕選單。**)**

- 3. 按 [◀] 或 [▶] 執行修改。
- 4. 按 [MENU] 離開影像 OSD 選單回到遮罩模式。

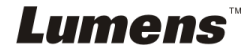

# <span id="page-29-0"></span>**7.17**我要放映投影片**(Slide Show )**

#### **7.17.1** 設定播放時間

- 1. 使用遙控器或控制面板按 [MENU] 進入螢幕選單。
- 2. 按 [▶] 或 [◀] 選至 [儲存] 選單。
- 3. 按 [▼] 至 [播放時間]。
- 4. 按 [▶] 或 [◀] 選擇影像換頁時間 [ 0.5 秒 / 1秒 / 3秒 / 5秒 / 10秒 / 手動模式 ]。
- 5. 按 [MENU] 離開。

#### **7.17.2** 執行 **/** 暫停 **/** 停止 播放影像

## **<**注意**>** 播放限制**:** 單張圖片大小上限為 **7MB**。 若使用遙控器:

- 1. 按 [SLIDE SHOW] 開始播放。
- 2. 按 [ENTER] 暫停播放。
- 3. 再按一次 [ENTER] 繼續播放。
- 4. 再按一次 [SLIDE SHOW] 停止播放。

### 若使用控制面板

- 1. 按 [MENU] 進入螢幕選單。
- 2. 按 [▶] 或 [◀] 選至 [儲存] 選單。
- 3. 按 [▼] 至 [影像播放]。
- 4. 按 [ENTER] 執行播放。
- 5. 按 [ENTER] 可暫停播放。
- 6. 再按一次 [ENTER] 繼續播放。
- 7. 若要停止播放,重覆執行第 1 項及第 4 項步驟。

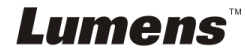

繁體中文 **-** 29

# <span id="page-30-0"></span>**7.18**我要影像比對**(**比較即時影像與儲存影像**(PIP) )**

此功能會將即時影像與儲存影像,做比較對照。

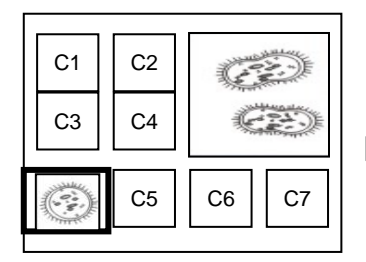

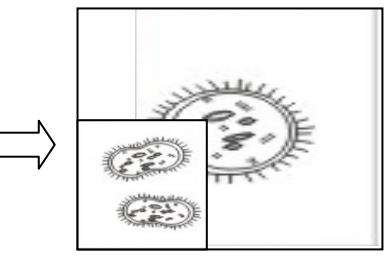

即時影像 儲存影像

繁體中文 **-** 30

1. 按 [PIP] 進入選圖畫面。

若使用遙控器:

- 2. 按 [▲] 或 [▼] 或 [◀] 或 [▶] 選擇要做比較的圖檔。
- 3. 按 [ENTER] 執行影像比對。
- 4. 按 [▲] 或 [▼] 或 [◀] 或 [▶] 移動即時影像。
- 5. 按 [PLAYBACK] 回到縮圖畫面選擇其它的圖檔做比較。
- 6. 按 [MENU] 離開。

# <span id="page-30-1"></span>**7.19**我要降低影像雜訊**(Projector Type)**

- 1. 這項功能可以自動消除影像雜訊,通常與 DLP 投影機連接使用時雜訊會 特別明顯,你可以設定 DLP 投影機型態以得到最佳影像品質。
- 2. 若是連接 VGA out 有特別雜訊,請設定 DLP 選項以得到最佳影像品質。

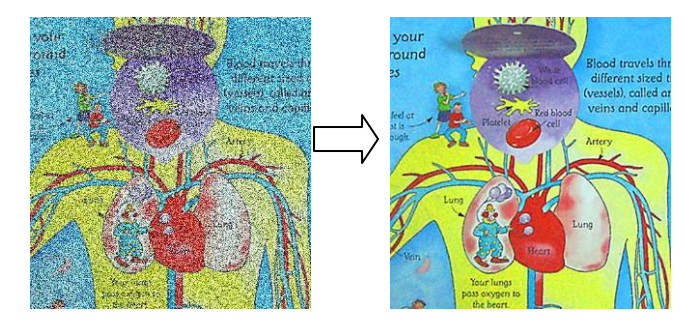

2.1. 使用遙控器或控制面板按 [MENU] 進入螢幕選單。

2.2. 按 [▶] 或 [◀] 選至 [設定] 選單。

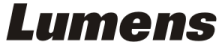

2.3. 按 [▼] 至 [投影機類型]。

2.4. 按 [▶] 或 [◀] 選擇 [ LCD/ DLP ]

2.5. 按 [MENU] 離開。

### <span id="page-31-0"></span>**7.20**我要恢復出廠預設值**(Factory Reset)**

#### **7.20.1** 使用 **OSD** 選單

- 1. 使用遙控器或控制面板按 [MENU] 進入螢幕選單。
- 2. 按 [▶] 或 [◀] 選至 [進階設定] 選單。
- 3. 按 [▼] 選至 [出廠設定]。
- 4. 按 [▶] 或 [◀] 選 [是]。
- 5. 按 [ENTER] 執行。

### **7.20.2** 使用複合按鍵 **( Compound Key )**

1. 使用控制面板 同時按 [**ENTER**] **+** [**MENU**] 執行回復初始值。

#### **<**注意**>**使用複合按鍵前請先移除所有 **VGA** 輸入設備**(VGA-IN)**。

### <span id="page-31-1"></span>**7.21**我要更換 開**/**關機 影片

## **<**注意**>**開**/**關機影片檔案頇小於 **5MB**,並使用壓縮格式為 **H.264** 的 **AVI** 檔。 **7.21.1**變更開機影片

- 1. 使用控制面板按 [ENTER] + [▲] 進入 Service Menu 螢幕菜單。
- 2. 按[▶]或[◀]選至 [Pwr On] 選單。
- 3. 按[▼]至[Image Select], 按[ENTER]讀取已儲存之檔案。
- 4. 按[▲]或[▼]或[◀]或[▶]選擇圖檔, 按[ENTER]執行變更。
- 5. 按[v]至[Start Video Select], 按 [▶] 或 [<] 選擇[Default Video/ Customer Video]。
- 6. 按[v]至[Logo Show time], 按 [▶] 或 [◀] 修改播放時間。
- 7. 按[MENU] 離開。

Lumens®

繁體中文 **-** 31

#### **7.21.2**關機動畫影片

- 1. 使用**控制面板**按 [ENTER] + [▲] 淮入 Service Menu 螢幕菜單。
- 2. 按[▶]或[◀]選至[Pwr Off]選單。
- 3. 按[▼]至[Image Select], 按[ENTER]讀取已儲存之檔案。
- 4. 按[▲]或[▼]或[◀]或[▶]選擇圖檔,按 [ENTER] 執行變更。
- 5. 按[▼]至[Off Video Select], 按 [▶] 或 [◀] 選擇[Default Video/ Customer Video]。
- 6. 按[MENU] 離開。

### <span id="page-32-0"></span>**7.22**我要使用隨身碟

- 1. 插入隨身碟書面會跳出 [複製至隨身碟],詢問是否要將 DC190 中儲存 的檔案複製到隨身碟。
	- > 使用遙控器或控制面板按[▶]或[◀]作選擇。

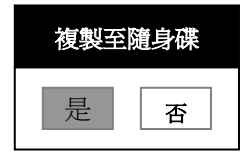

# <span id="page-32-1"></span>**7.23**與電腦連結相關

與電腦連結,請務必先完成 USB 線連接及安裝驅動程式,請參考本手冊之 第 **4** 章 安裝與連接

#### **7.23.1** 我要在微軟小畫家插入圖片

1. 在小書家中點選 [檔案/從掃描器或照相機],如下左圖。

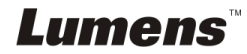

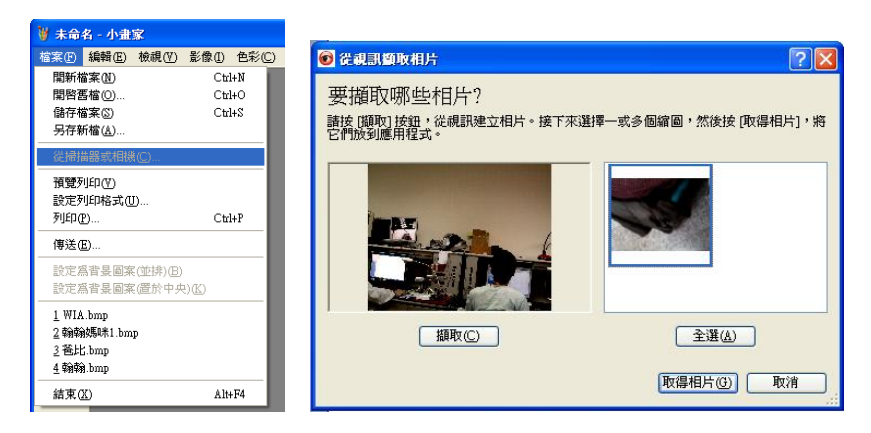

2. 點選 [取得相片] 即完成, 如上右圖。

**<**說明**>** 僅支援 **Windows XP** 作業系統。

### **7.23.2** 我要在 **MS-Word** 插入圖片

**< 說明> Windows Office 2003 之後的版本,請在 OneNote 使用本功能。** 

1. 在 MS-Word 中點選 「插入 / 圖片 / 從掃描器或照相機]。

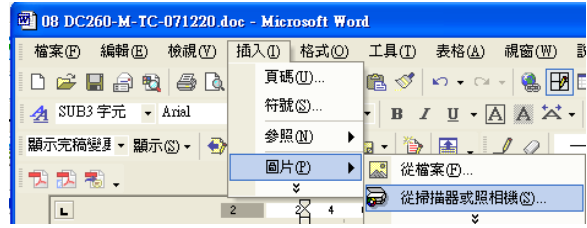

2. 選擇裝置 [Lumens Document] 及點選 [自訂插入]。

**<**說明**> Windows XP** 作業系統 請依系統名稱 **(USB** 視訊裝置**)**。

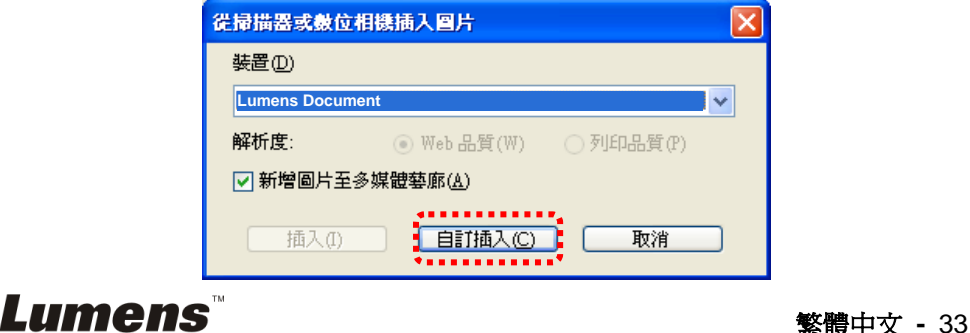

3. 點選 [取得相片] 即完成。

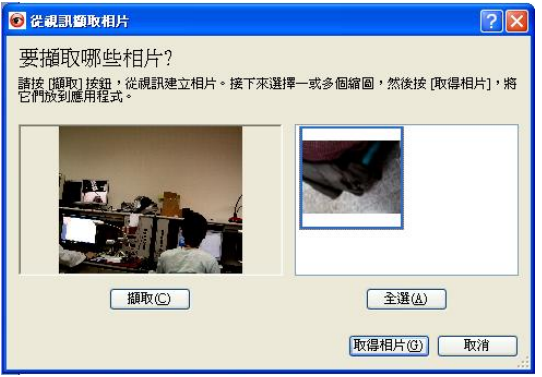

**7.23.3** 我要改變 **DC190** 設定,然後擷取圖片在 **MS-Word**

**<**說明**> Windows Office 2003** 之後的版本,請在 **OneNote** 使用本功能。

1.在 *MS-Word* 中點選 [插入 / 圖片 / 從掃描器或照相機]。

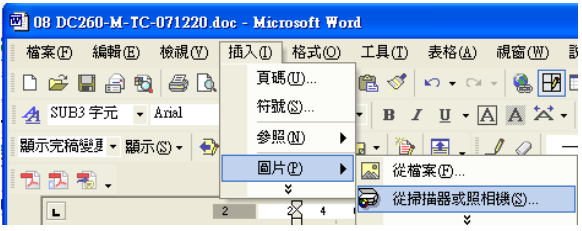

2.選擇裝置 [Lumens Document ] 及點選 [自訂插入]。

**<**說明**> Windows XP** 作業系統 請依系統名稱 **(USB** 視訊裝置**)**。

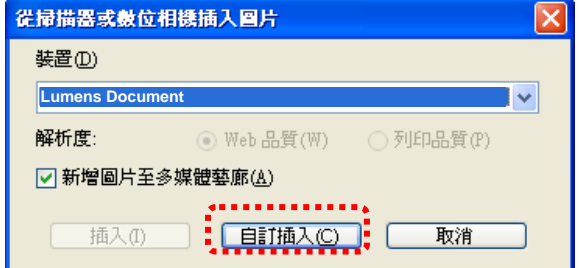

3. 跳出即時影像的視窗, 如下圖:

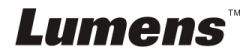

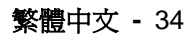

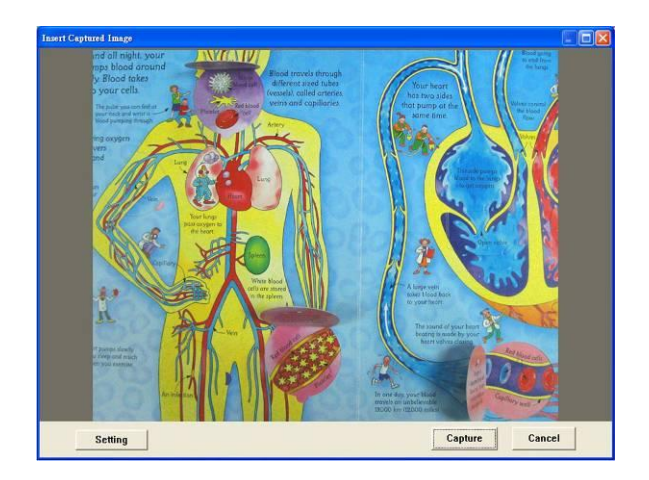

- 4. 按[Setting]: 跳出 Camera Settings 視窗, 可調整即時影像, 按鍵使用方 法同遙控器及機身上的控制面板,請參考第 **6** 章 控制面板**/**遙控器按鍵 與螢幕選單介紹。
- 5.按 [Capture] 擷取圖片在 *MS-Word*。
- 6.按 [Cancel] 離開。

### **7.23.4** 我要將 **DC190** 當成 **PC Camera (PC** 攝影機**)**

### **<**說明**> Windows XP** 作業系統請依系統名稱 **(USB** 視訊裝置**)**

進到 [我的電腦] 後,點選 [Lumens Document] 後開啓即時畫面。

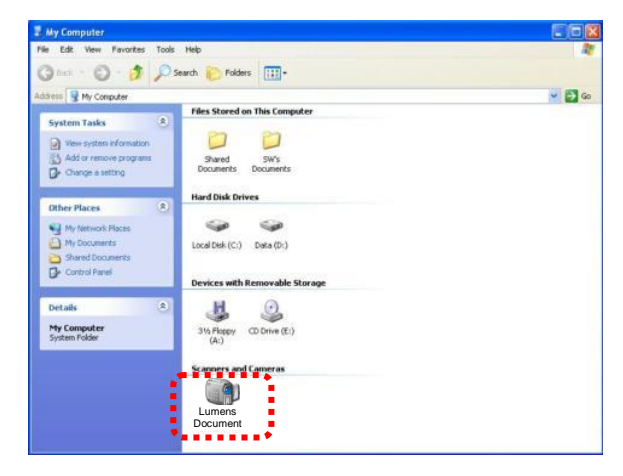

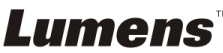

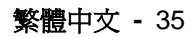

# <span id="page-36-0"></span>第 **8** 章 連接顯微鏡

1 使用配件中的**顯微鏡轉接頭**安裝於顯微鏡

**<**注意**>** 請挑選適用的顯微鏡轉接頭,顯微鏡轉接頭配件適用於目視鏡尺寸約 **Ø 28mm**、**Ø 31mm**、**Ø 33mm**、**Ø 34mm**。

2 將 DC190 鏡頭與顯微鏡轉接頭接合

若目視鏡約為 **Ø 33mm**、**Ø 34mm** 只 需裝 **1** 個印有 **Lumens** 的顯微鏡轉 接頭。

若目視鏡約為 **Ø 28mm** 或 **Ø 31mm** 請裝 **2** 個顯微鏡轉接頭**(1.**印有 **Lumens** 的顯微 鏡轉接頭 **2.**依目視鏡約 **Ø 28mm** 或 **Ø 31mm** 選用適合的顯微鏡轉接頭。**)**

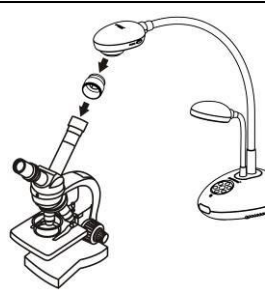

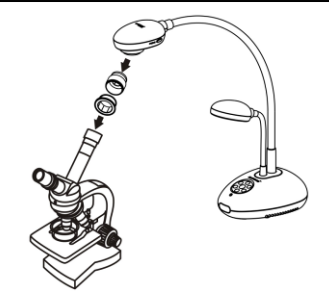

- 3 選擇顯微鏡模式
	- 3.1. 若使用控制面板或遙控器

3.1.1. 按 [MENU] 進入螢幕選單。

3.1.2. 按 [▶] 或 [◀] 選至 [顯示]。

3.1.3. 按 [▼] 選 [影像模式]。

3.1.4. 按 [▶] 或 [◀] 選至 [顯微鏡]。

- 4 若畫面不清楚
	- 4.1. 請調整顯微鏡對焦。
	- 4.2. 請按 DC190 鏡頭兩側的 [FOCUS] 鍵,執行自動對焦。
- 5 使用數位變焦

5.1. 按 [MENU] 進入螢幕選單。

- 5.2. 按 [▶] 或 [◀] 選至 [顯示]。
- 5.3. 按 [▼] 選 [數位變焦]。

5.4. 按 [▶] 或 [◀] 選至 [開]。

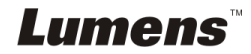

# <span id="page-37-0"></span>第 **9** 章 **DIP** 切換設定

**<**注意**>** 所有 **DIP** 切換設定後頇拔掉電源再重新接上,並重新啟動 **DC190** 後才可生效。

# <span id="page-37-1"></span>**9.1** 連接投影機或螢幕時

**9.1.1 XGA** 輸出**(**出廠預設值**):**

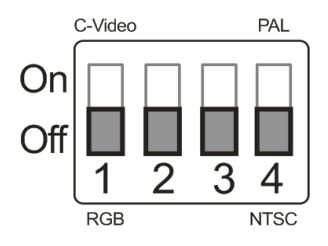

**9.1.2 SXGA** 輸出

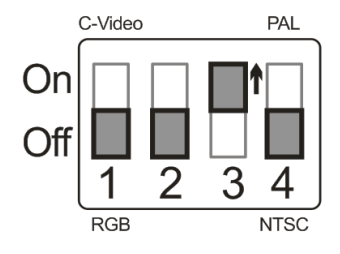

**9.1.3 WXGA** 輸出

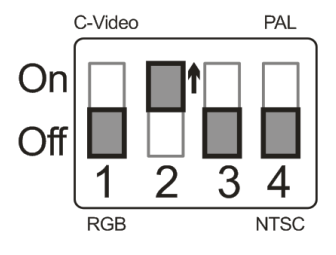

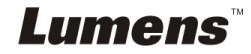

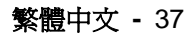

## <span id="page-38-0"></span>**9.2.1 NTSC** 設定:美國、台灣、巴拿馬、菲律賓、加拿大、智利、日 本、韓國、墨西哥使用

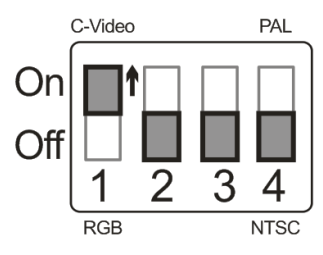

### **9.2.2 PAL** 設定:其它國家或地區使用

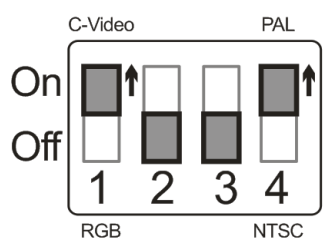

**<**說明**>**一旦啟用 **C-VIDEO**,即不支援 **VGA OUT**。

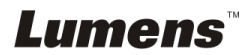

# <span id="page-39-0"></span>第 **10** 章 常見問題排除

本章說明使用 DC190 常遭遇的問題,提供建議解決方案,仍無法解決問題時,請 洽經銷商或服務中心。

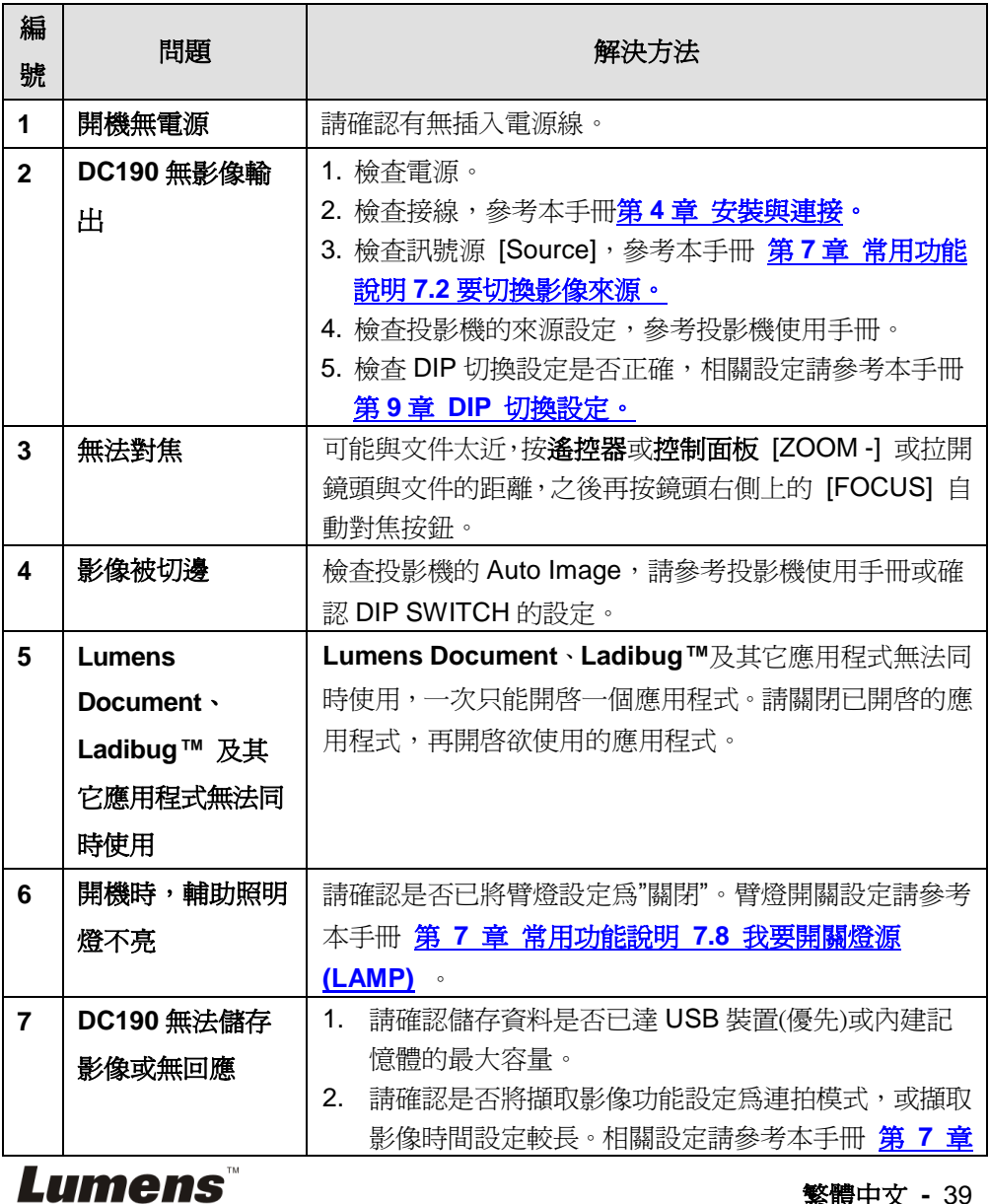

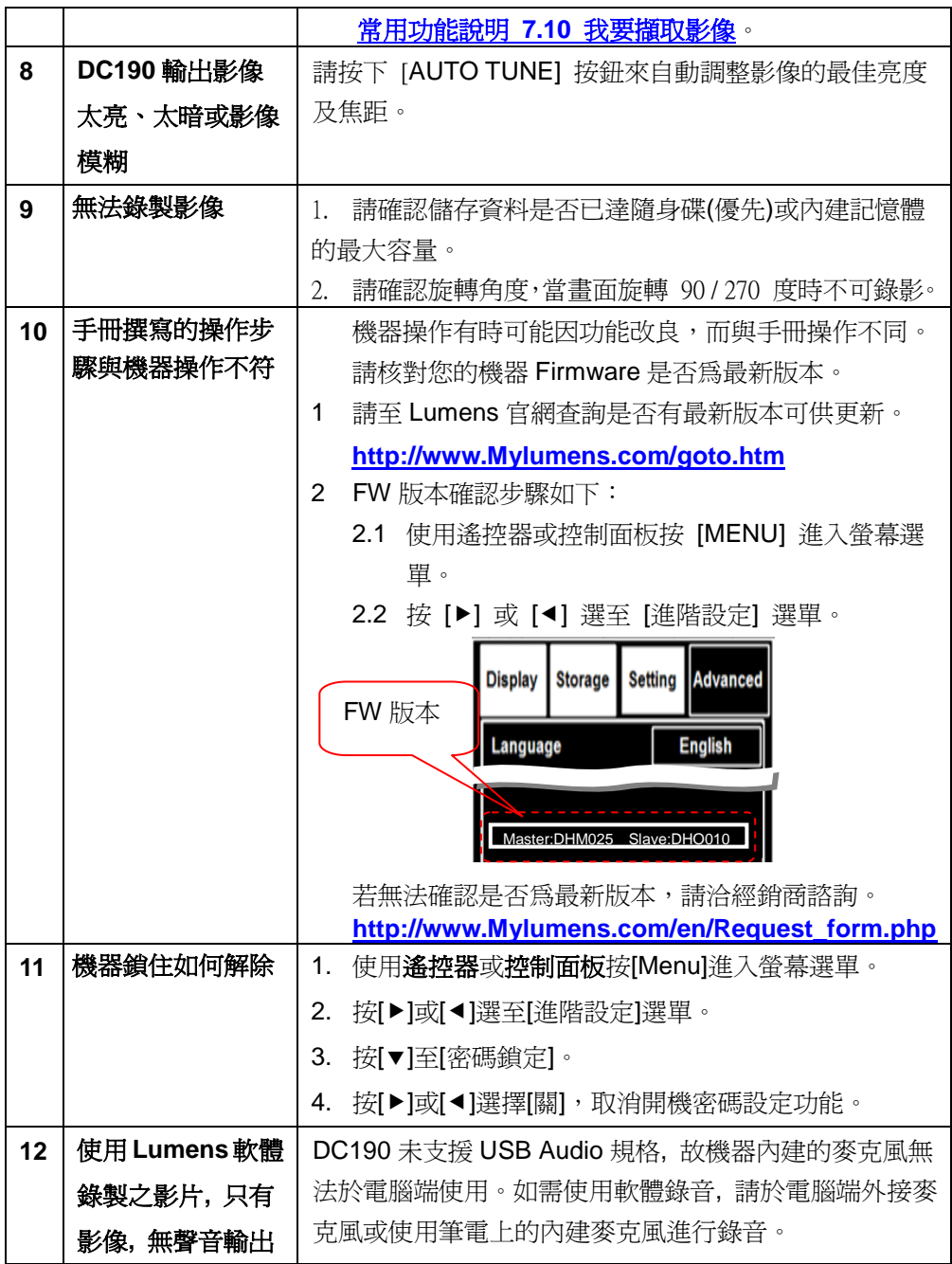

**Lumens**